#### **PFM-532I**

STPC® Elite & STPC<sup>®</sup> Consumer-II PC/104 CPU Module

PFM-532I Manual Rev. A 1st Ed. Jan. 2006

#### **Copyright Notice**

This document is copyrighted, 2006. All rights are reserved. The original manufacturer reserves the right to make improvements to the products described in this manual at any time without notice.

No part of this manual may be reproduced, copied, translated, or transmitted in any form or by any means without the prior written permission of the original manufacturer. Information provided in this manual is intended to be accurate and reliable. However, the original manufacturer assumes no responsibility for its use, nor for any infringements upon the rights of third parties that may result from its use.

The material in this document is for product information only and is subject to change without notice. While reasonable efforts have been made in the preparation of this document to assure its accuracy, AAEON, assumes no liabilities resulting from errors or omissions in this document, or from the use of the information contained herein.

AAEON reserves the right to make changes in the product design without notice to its users.

#### **Acknowledgments**

- $\bullet$  STPC<sup>®</sup> is a trademark of STMicroelectronics.
- Award is a trademark of Award Software International, Inc.
- $\bullet$  Microsoft Windows is a registered trademark of Microsoft Corp.
- CompactFlash™ is a trademark of the Compact Flash Association.
- PS/2 and VGA are trademarks of International Business Machines Corporation.

All other product names or trademarks are properties of their respective owners.

#### **Packing List**

Before you begin installing your card, please make sure that the following materials have been shipped:

- 1 PS/2 Keyboard/ Mouse cable
- 1 VGA flat cable
- 1 Serial port cable
- 1 Parallel port cable
- 1 2mm to 2.54mm IDE flat cable, 44-pin to 40-pin
- 1 Ethernet RJ-45 connector conversion Cable (for specific version only)
- 1 Ouick Installation Guide
- 1 Utility CD-ROM for manual (in PDF format) and drivers
- 1 PFM-532I PC/104 CPU Module

If any of these items are missing or damaged, contact your distributor or sales representative immediately.

#### **Contents**

#### **Chapter 1 General Information**

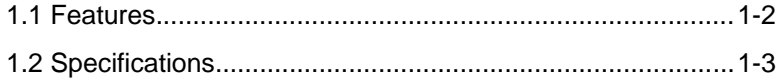

#### **Chapter 2 Quick Installation Guide**

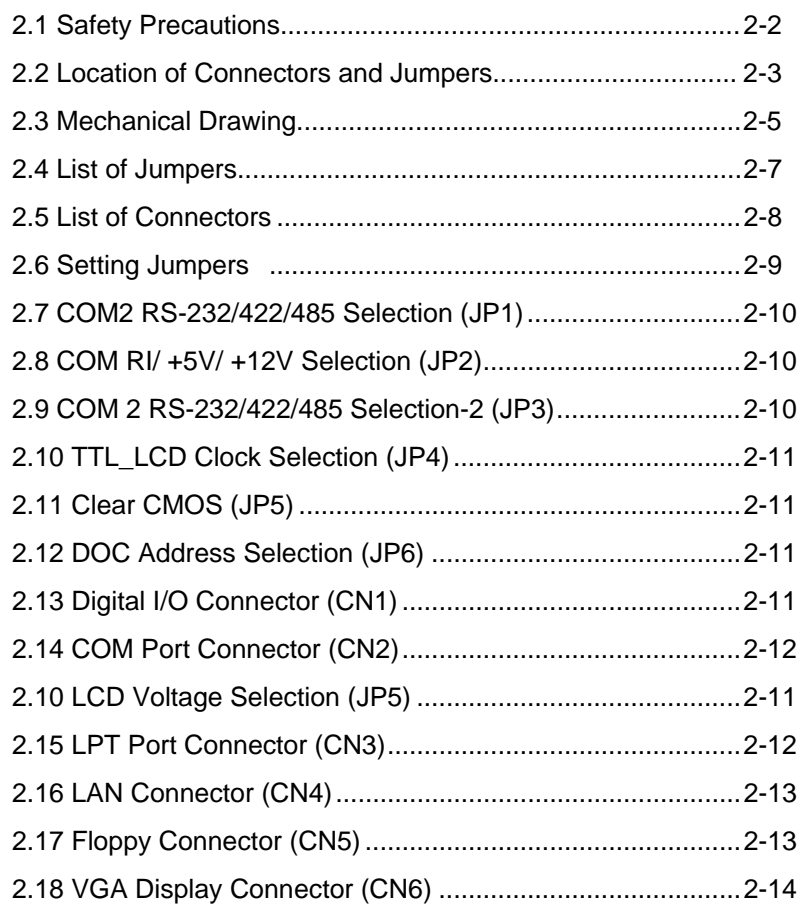

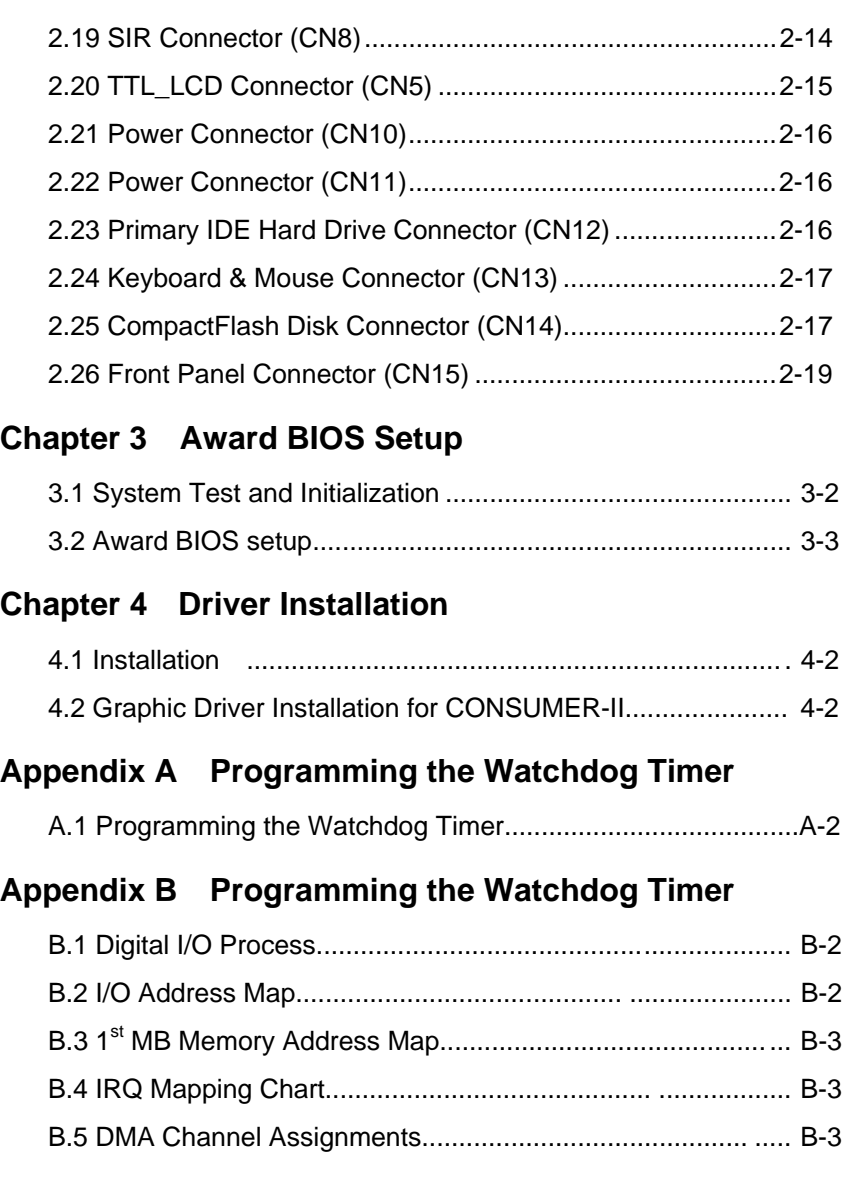

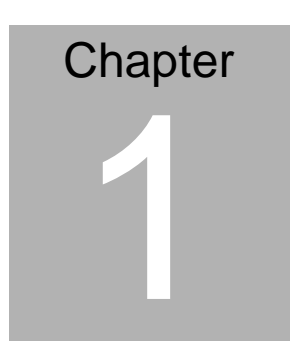

## **General Information**

#### **1.1 Features**

- Onboard STPC ELITE/ CONSUMER-II SoC
- Up to 18-bit TTL TFT/ 24-bit DSTN LCD
- 10/100 Base-TX Fast Ethernet
- Supports DiskOnChip<sup>®</sup> & Type I CompactFlash<sup>™</sup>
- 2 COM/ Digital I/O Ports
- Watchdog timer 1~255 sec.
- +5V Only Operation
- Lead-free & RoHS Compliance
- FCC Class B Certification

#### **1.2 Specifications**

#### **System**

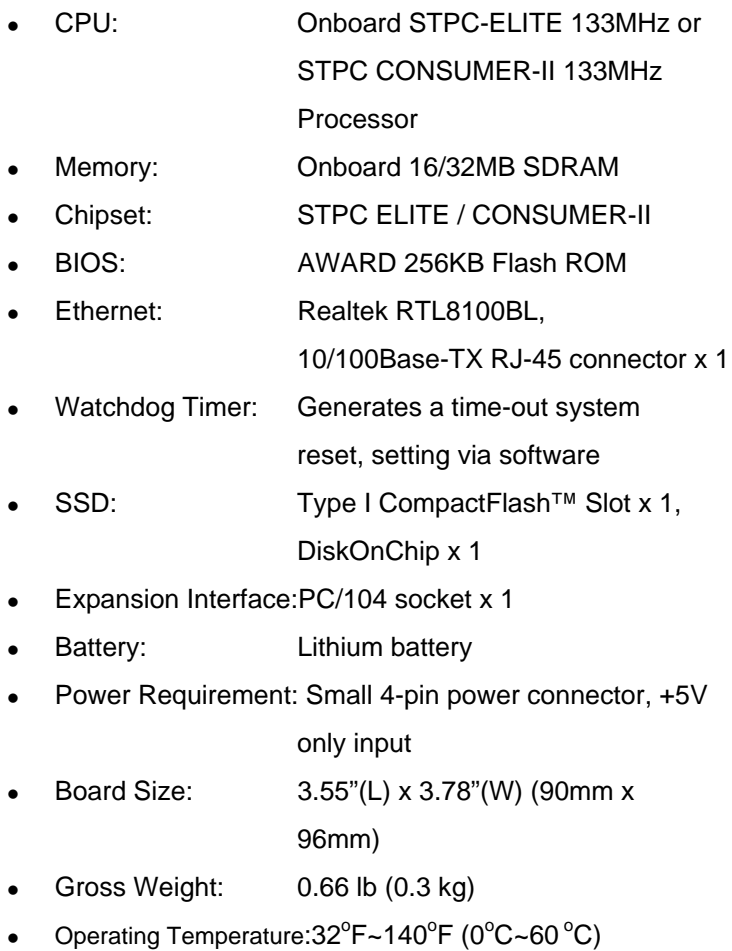

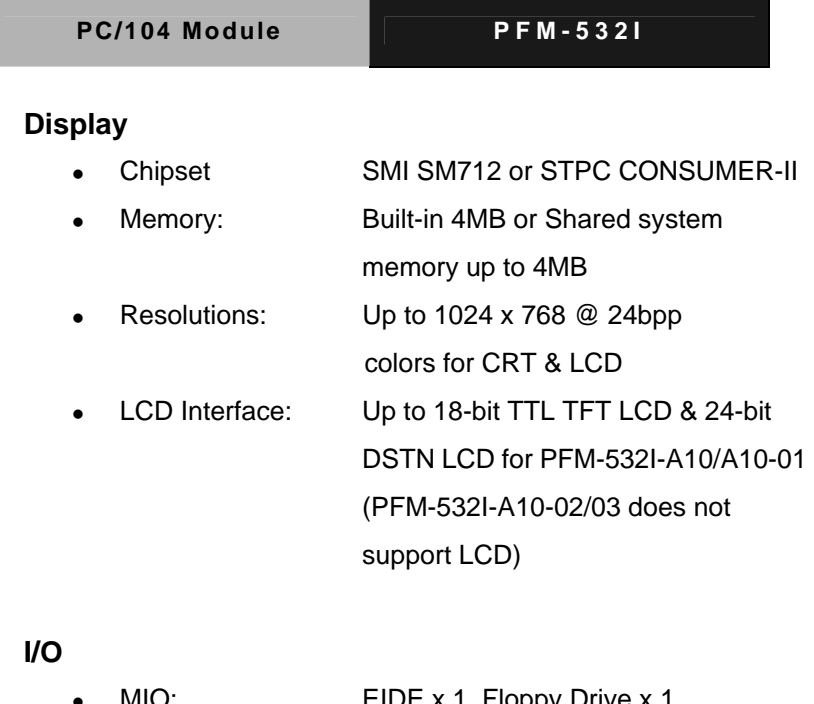

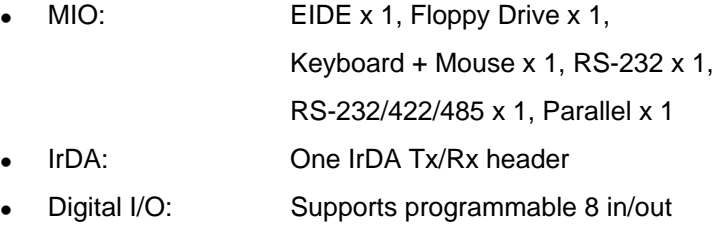

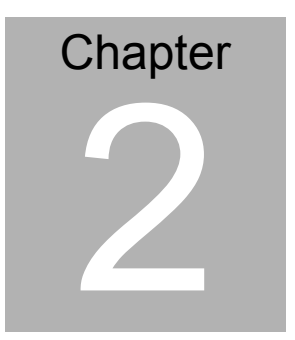

## **Quick Installation Guide**

#### *Notice:*

*The Quick Installation Guide is derived from Chapter 2 of user manual. For other chapters and further installation instructions, please refer to the user manual CD-ROM that came with the product.* 

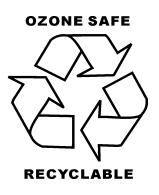

Part No. 2007532I10 Printed in Taiwan Jan. 2006

*Chapter 2 Quick Installation Guide* 2 - 1

#### **2.1 Safety Precautions**

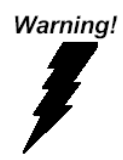

*Always completely disconnect the power cord from your board whenever you are working on it. Do not make connections while the power is on, because a sudden rush of power can damage sensitive electronic components.* 

Caution!

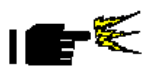

*Always ground yourself to remove any static charge before touching the board. Modern electronic devices are very sensitive to static electric charges. Use a grounding wrist strap at all times. Place all electronic components on a static-dissipative surface or in a static-shielded bag when they are not in the chassis* 

#### **2.2 Location of Connectors and Jumpers**

#### **Component Side**

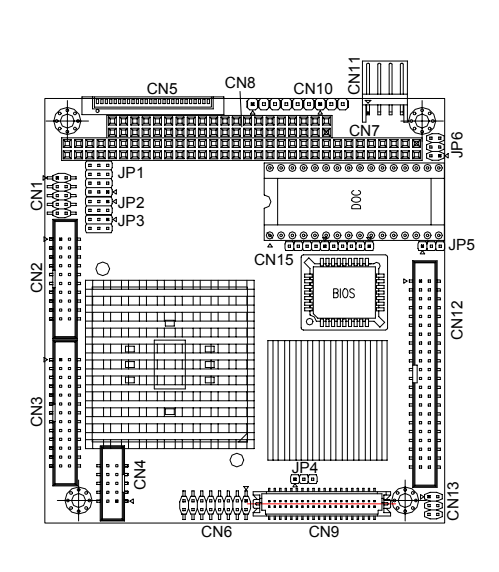

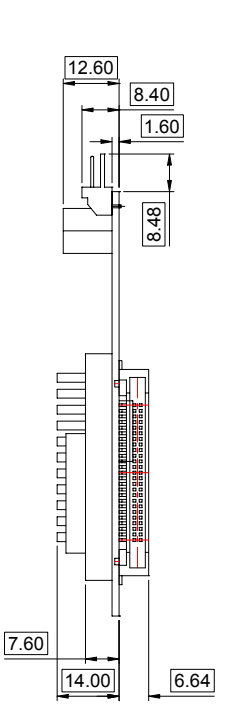

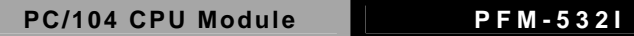

#### **Solder Side**

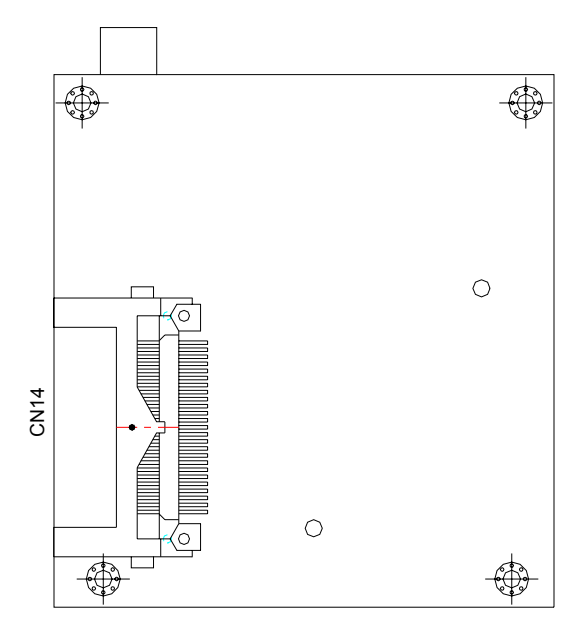

#### **2.3 Mechanical Drawing**

#### **Component Side**

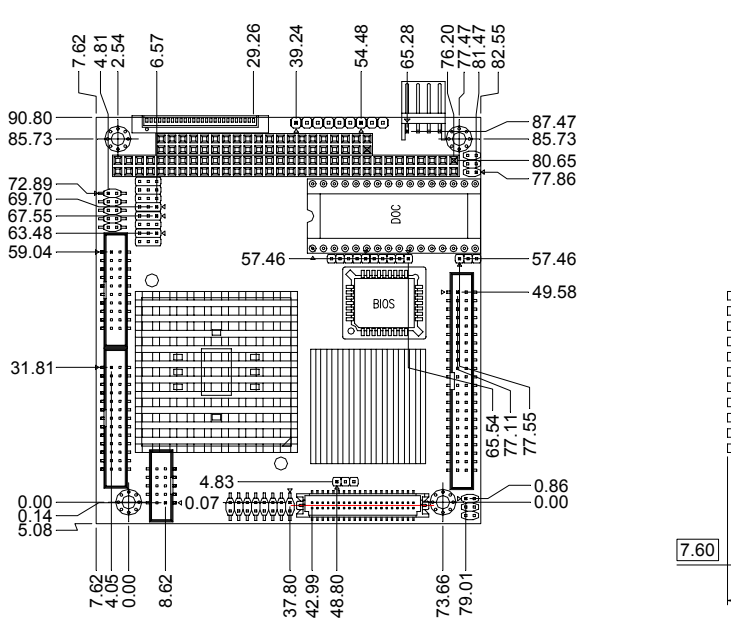

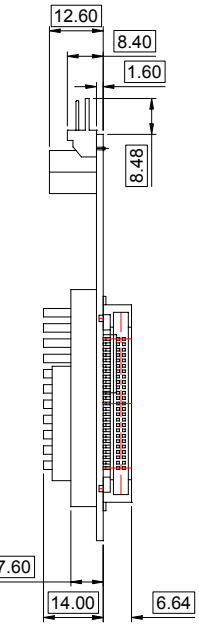

#### **Solder Side**

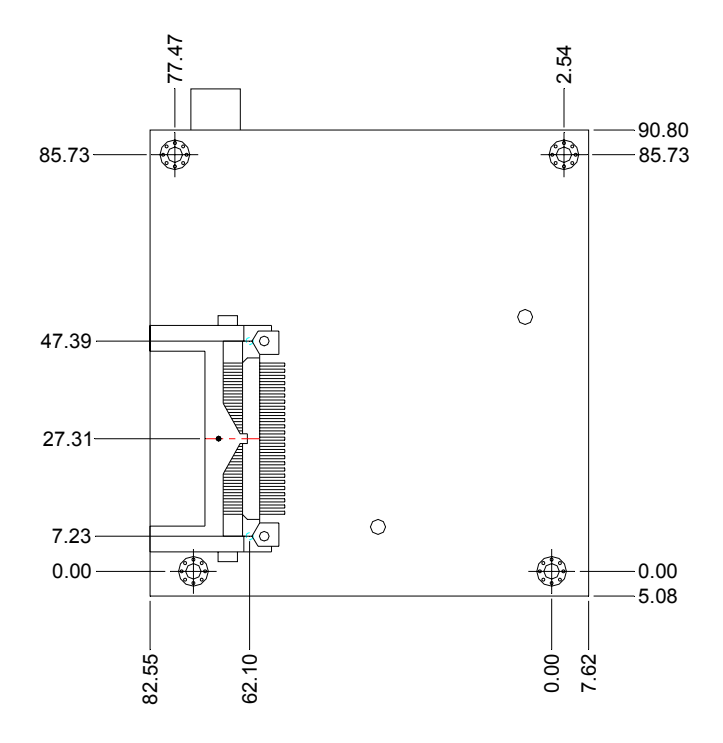

#### **2.4 List of Jumpers**

The board has a number of jumpers that allow you to configure your system to suit your application.

The table below shows the function of each of the board's jumpers:

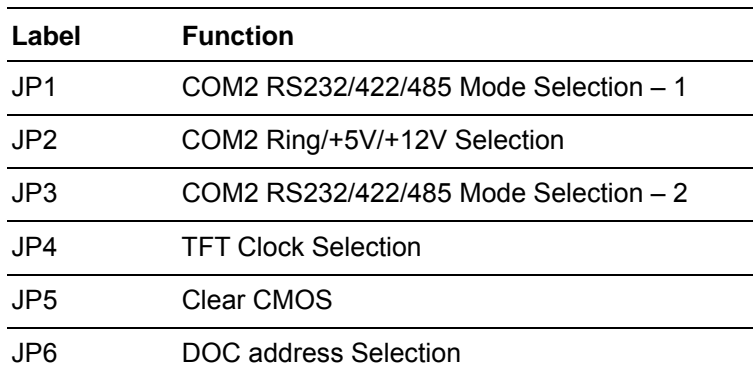

#### **Jumpers**

#### **2.5 List of Connectors**

The board has a number of connectors that allow you to configure your system to suit your application. The table below shows the function of each board's connectors:

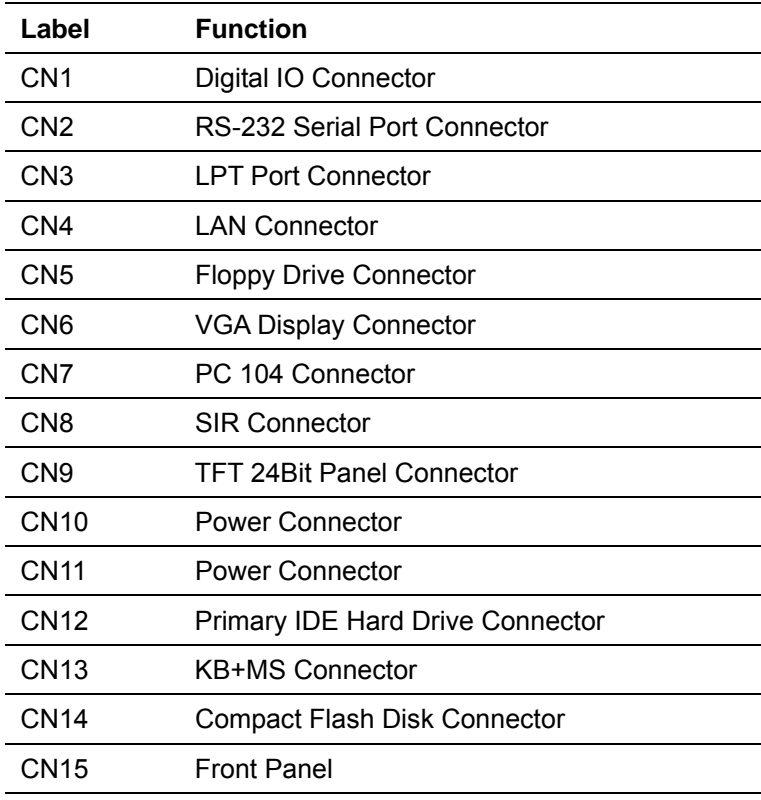

#### **Connectors**

#### PC/104 CPU Module **PEM-532I**

#### **2.6 Setting Jumpers**

You configure your card to match the needs of your application by setting jumpers. A jumper is the simplest kind of electric switch. It consists of two metal pins and a small metal clip (often protected by a plastic cover) that slides over the pins to connect them. To "close" a jumper you connect the pins with the clip.

To "open" a jumper you remove the clip. Sometimes a jumper will have three pins, labeled 1, 2 and 3. In this case you would connect either pins 1 and 2 or 2 and 3.

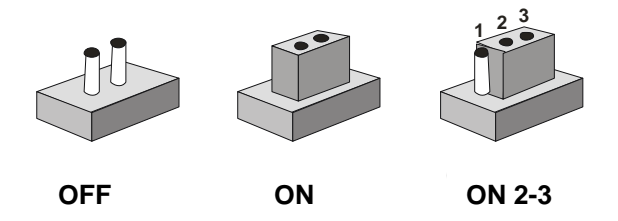

A pair of needle-nose pliers may be helpful when working with jumpers.

If you have any doubts about the best hardware configuration for your application, contact your local distributor or sales representative before you make any change.

Generally, you simply need a standard cable to make most connections.

#### **2.7 COM RS232/422/485 Selection-1 (JP1)**

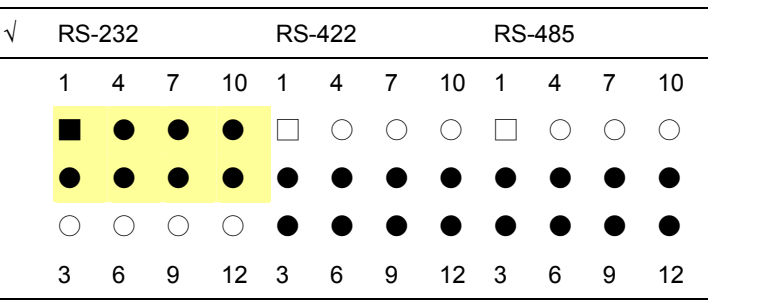

#### **2.8 COM RI/+5V/+12V Selection (JP2)**

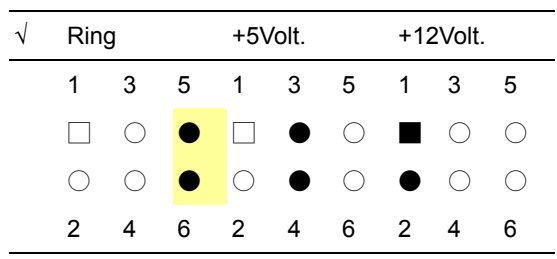

#### **2.9 COM2 RS232/422/485 Selection-2 (JP3)**

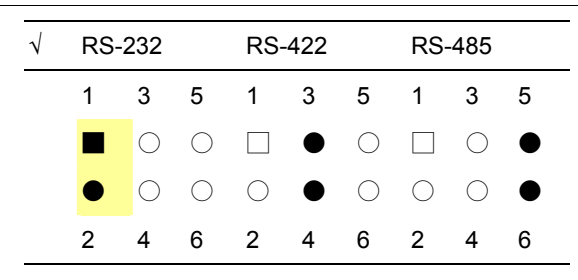

#### **2.10 TFT LCD Clock Selection (JP4)**

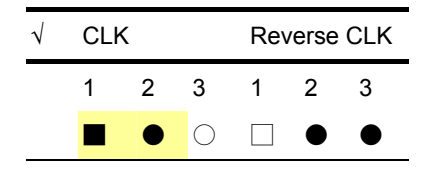

#### **2.11 Clear CMOS (JP5)**

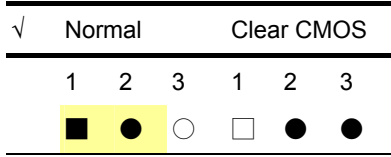

#### **2.12 DOC Address Selection (JP6)**

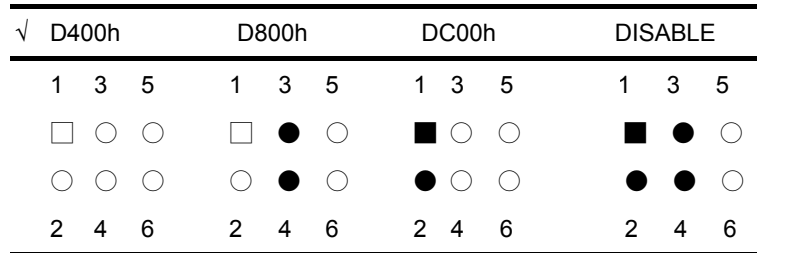

#### **2.13 Digital IO Connector (CN1)**

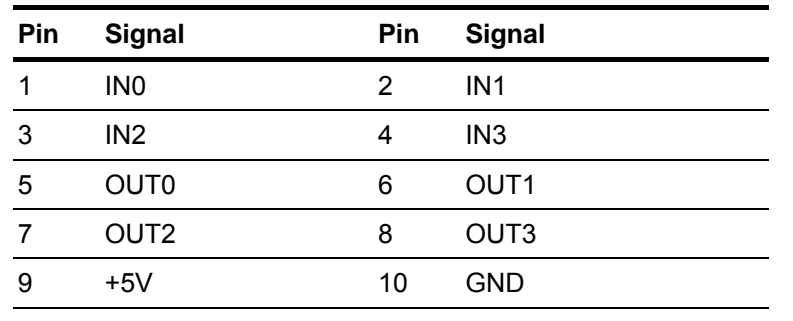

 *Chapter 2 Quick Installation Guide* 2-11

#### **2.14 COM Port Connector (CN2)**

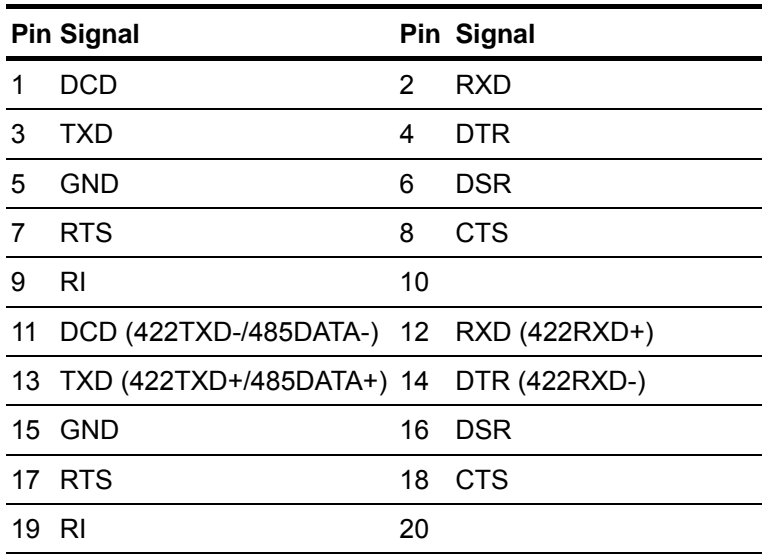

#### **2.15 LPT Port Connector (CN3)**

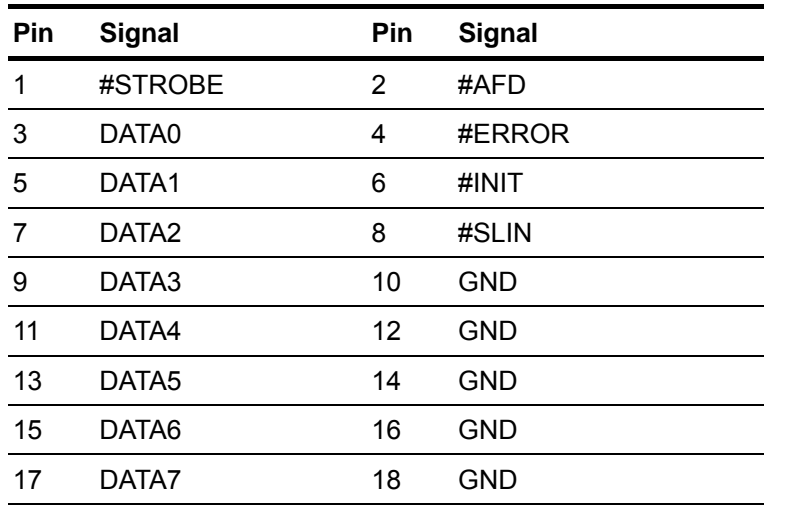

*Chapter 2 Quick Installation Guide* 2 - 12

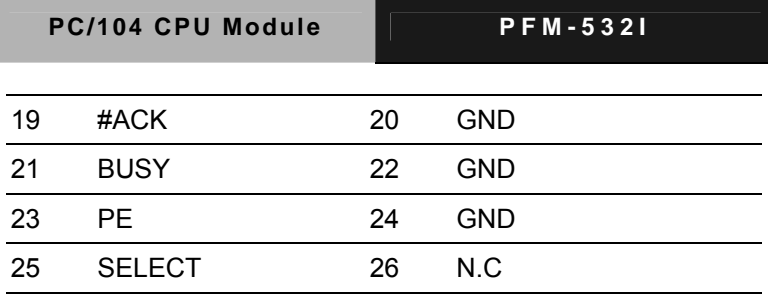

#### **2.16 LAN Connector (CN4)**

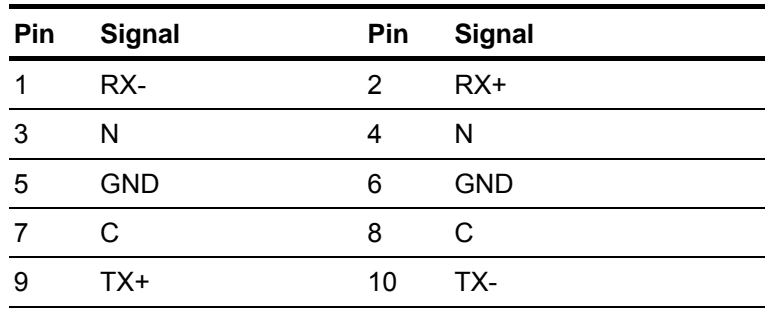

#### **2.17 Floppy Connector (CN5)**

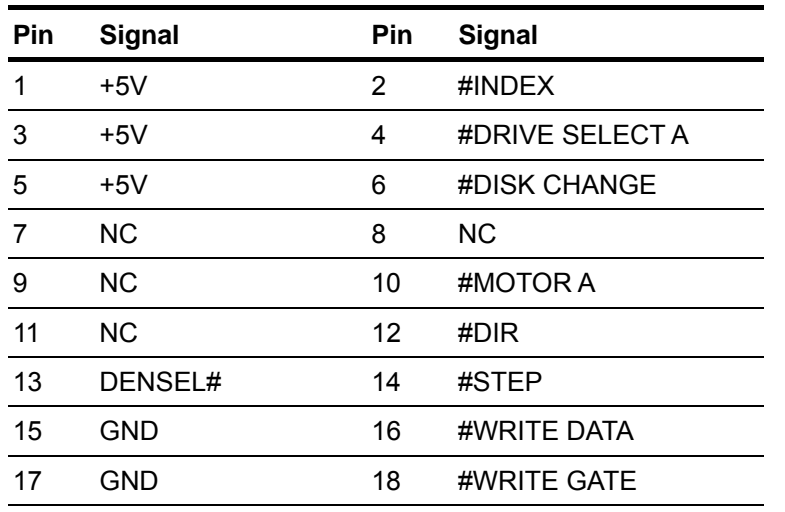

 *Chapter 2 Quick Installation Guide* 2-13

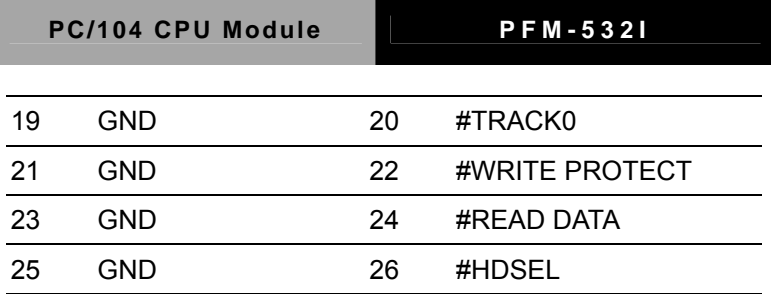

#### **2.18 VGA Display Connector (CN6)**

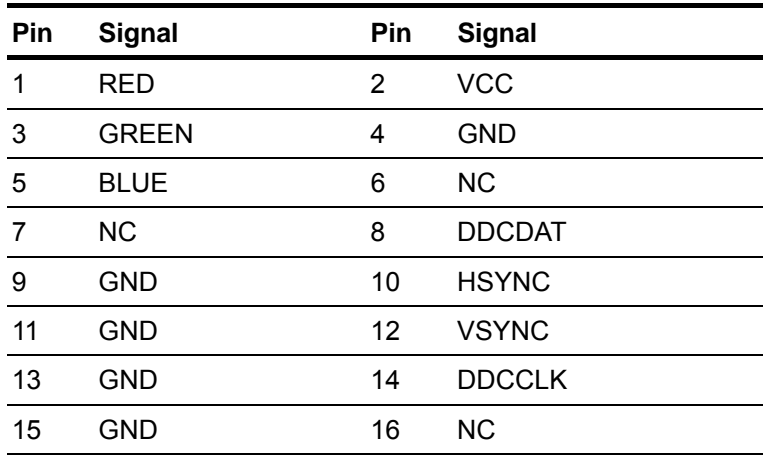

#### **2.19 SIR Connector (CN8)**

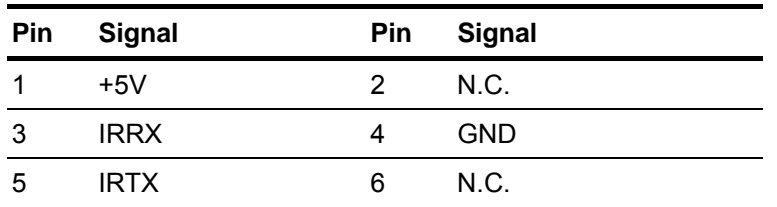

#### **2.20 TTL\_LCD Connector (CN9)**

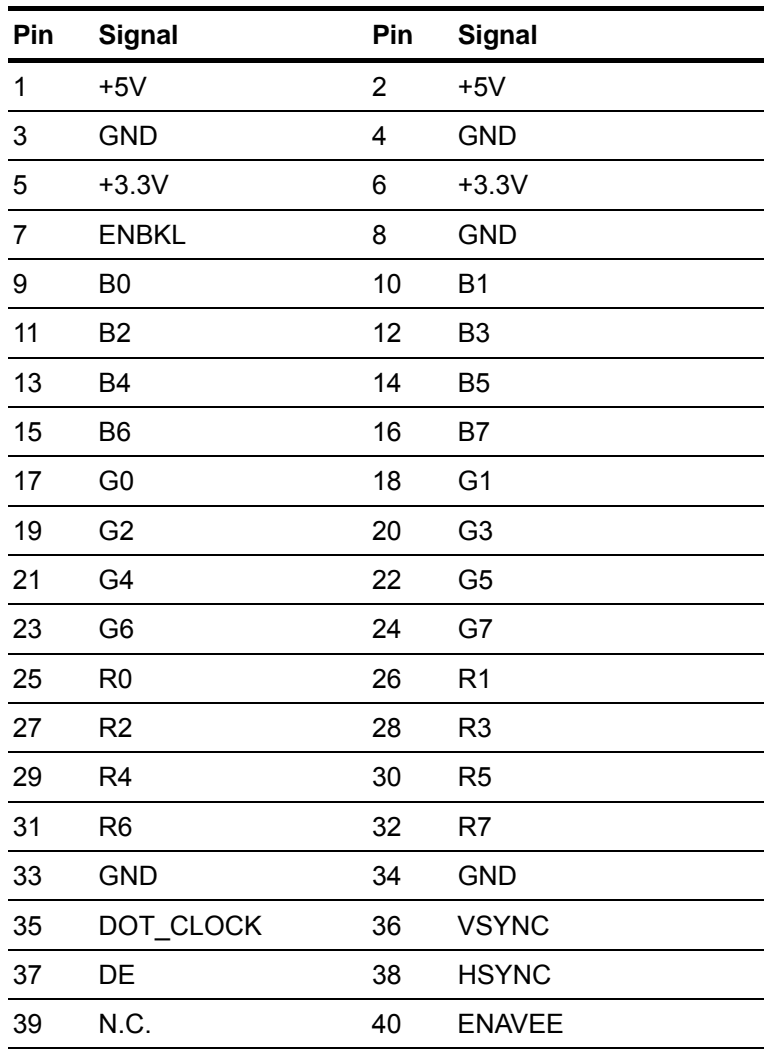

#### **2.21 Power Connector (CN10)**

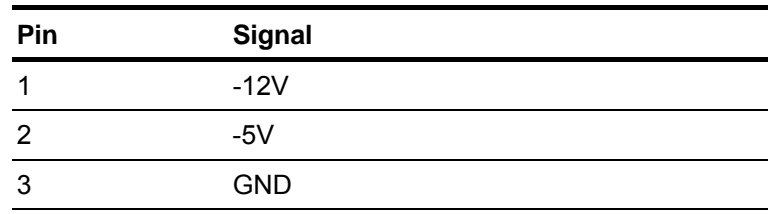

#### **2.22 Power Connector (CN11)**

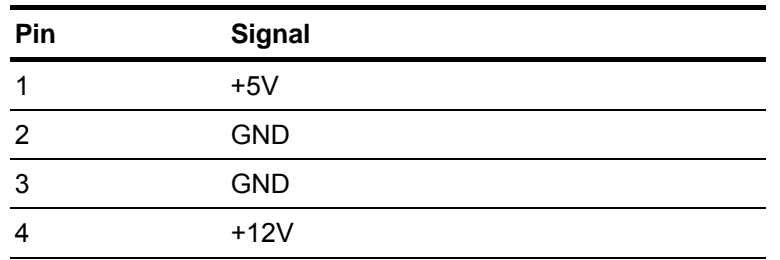

#### **2.23 Primary IDE Hard Drive Connector (CN12)**

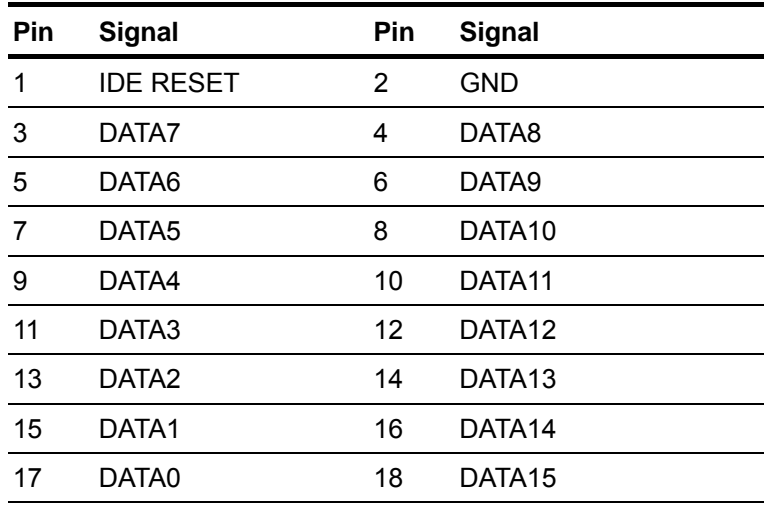

*Chapter 2 Quick Installation Guide* 2 - 16

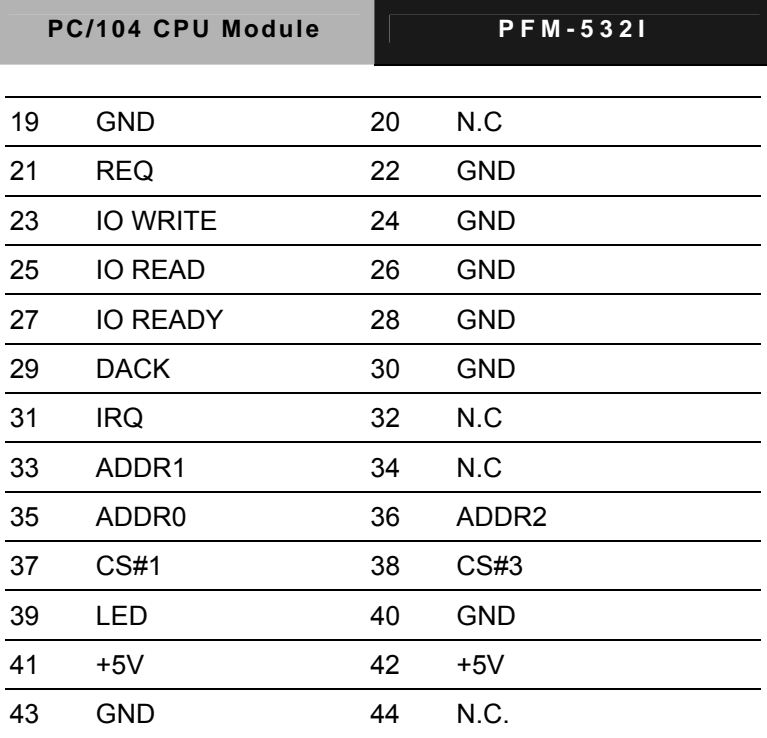

#### **2.24 Keyboard & Mouse Connector (CN13)**

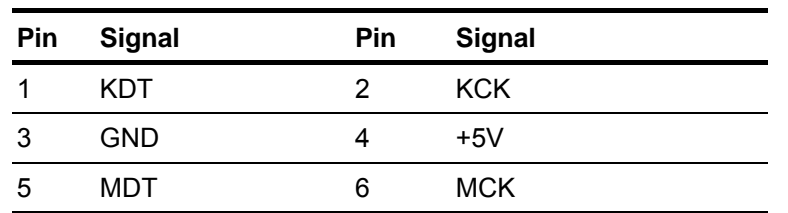

#### **2.25 Compact Flash Disk Connector (CN14)**

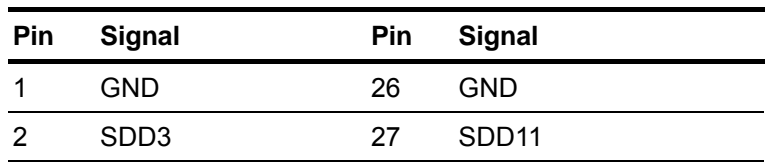

 *Chapter 2 Quick Installation Guide* 2-17

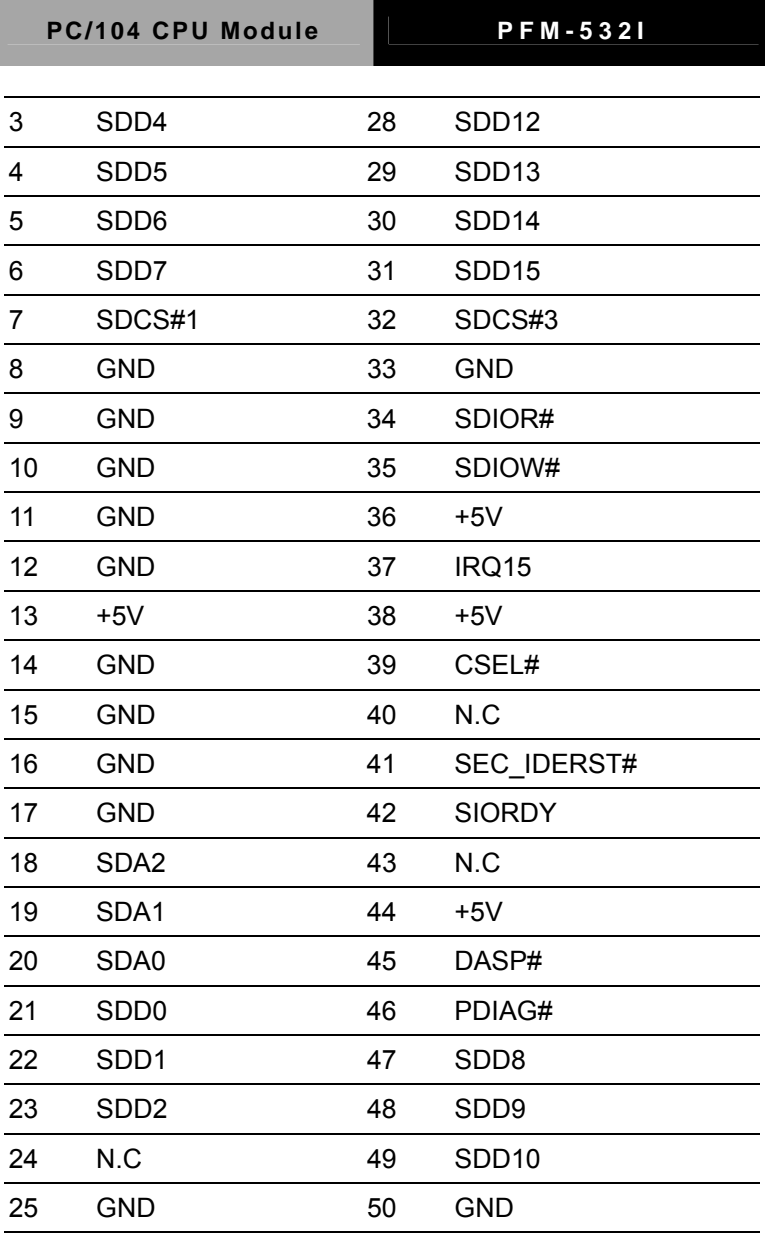

#### **2.26 Front Panel Connector (CN15)**

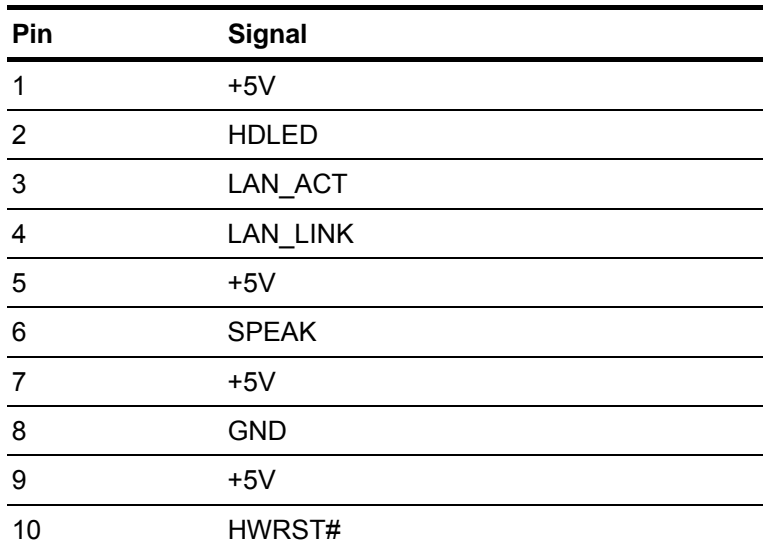

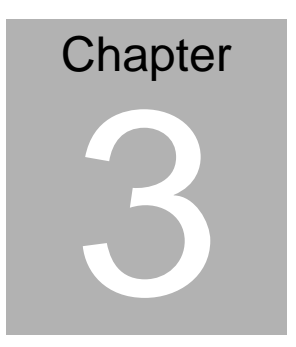

### **Award BIOS Setup**

#### **3.1 System Test and Initialization**

These routines test and initialize board hardware. If the routines encounter an error during the tests, you will either hear a few short beeps or see an error message on the screen. There are two kinds of errors: fatal and non-fatal. The system can usually continue the boot up sequence with non-fatal errors. Non-fatal error messages usually appear on the screen along with the following instructions:

Press <F1> to RESUME

Write down the message and press the F1 key to continue the boot up sequence.

#### **System configuration verification**

These routines check the current system configuration against the values stored in the CMOS memory. If they do not match, the program outputs an error message. You will then need to run the BIOS setup program to set the configuration information in memory.

There are three situations in which you will need to change the CMOS settings:

- 1. You are starting your system for the first time
- 2. You have changed the hardware attached to your system
- 3. The CMOS memory has lost power and the configuration information has been erased.

The PFM-532I CMOS memory has an integral lithium battery backup for data retention. However, you will need to replace the complete unit when it finally runs down.

#### **3.2 Award BIOS Setup**

Awards BIOS ROM has a built-in Setup program that allows users to modify the basic system configuration. This type of information is stored in battery-backed CMOS RAM so that it retains the Setup information when the power is turned off.

#### **Entering Setup**

Power on the computer and press <Del> immediately. This will allow you to enter Setup.

#### **Standard CMOS Features**

Use this menu for basic system configuration. (Date, time, IDE,

etc.)

#### **Advanced BIOS Features**

Use this menu to set the advanced features available on your system.

#### **Advanced Chipset Features**

Use this menu to change the values in the chipset registers and optimize your system performance.

#### **Integrated Peripherals**

Use this menu to specify your settings for integrated peripherals. (Primary slave, secondary slave, keyboard, mouse etc.)

#### **Power Management Setup**

Use this menu to specify your settings for power management. (HDD power down, power on by ring, KB wake up, etc.)

#### **PnP/PCI Configurations**

This entry appears if your system supports PnP/PCI.

#### **PC Health Status**

This menu allows you to set the shutdown temperature for your system.

#### **Frequency/Voltage Control**

Use this menu to specify your settings for auto detect DIMM/PCI clock and spread spectrum.

#### **Load Fail-Safe Defaults**

Use this menu to load the BIOS default values for the minimal/stable performance for your system to operate.

#### **Load Optimized Defaults**

Use this menu to load the BIOS default values that are factory settings for optimal performance system operations. While AWARD has designated the custom BIOS to maximize performance, the factory has the right to change these defaults to meet their needs.

#### **Set Supervisor/User Password**

Use this menu to set Supervisor/User Passwords.

#### **Save and Exit Setup**

Save CMOS value changes to CMOS and exit setup.

#### **Exit Without Saving**

Abandon all CMOS value changes and exit setup.

**You can refer to the "AAEON BIOS Item Description.pdf" file in the CD for the meaning of each setting in this chapter.**

# **Chapter** 4

### **Driver Installation**

The PFM-532I comes with a CD-ROM which contains most of drivers and utilities of your needs.

We recommend that the driver installation procedure must be

performed first.

#### **4.1 Installation**

#### **Applicable for Windows 98SE**

- 1. Insert the **PFM-532I CD-ROM** into the CD-ROM Drive.
- 2. Click on **Start** button, select the **Settings**, and then click on the **Control Panel** icon.
- 3. Double click on the **Add/Remove Hardware** icon and **Add New Hardware Wizard** will appear. Click on the **Next** button.
- 4. Select **Search for the best driver for your device (Recommended)** and click on the **Next** button.
- 5. Select **Specify a location,** click on **Have Disk** button then key in the CD-ROM path and specify component drivers and OS folders. Then click on the **Next** button.
- 6. The Wizard shows that Windows driver file search for the device: (For example, VGA devices of the board**)**. Click on the **Next** button.
- 7. The system will ask you to insert Windows 98 CD Diskette. Click on the **OK** button to insert Diskette and key in path.
- 8. Click on the **OK** button.
- 9. Click on the **Finish** button to finish installation process. And allow the system to reboot.

#### **4.2 Graphic Driver Installation for CONSUMER-II**

If the user does not follow the procedure below, the driver will not be installed correctly and Windows will be reinstalled before the driver installation has been repeated.

This driver has to be installed on a new Windows 9x platform. If this is not so, the installation will fail.

- 1. From the "Control Panel", select "Display".
- 2. In the display window select the "Settings" tab, and then go to "Advaned Properties."
- 3. In the "Advanced Display Properties", select the "Adapter" tab and click on "Change."
- 4. In the "Select Device," click on "Have Disk" and select the appropriate drive.
- 5. Locate the file entitled "Uma.inf" using the browse function and click "OK" and "OK" again to launch the installation.
- 6. For the driver to take effect Wndows will reboot. If it does not, reboot after the installation is completed.

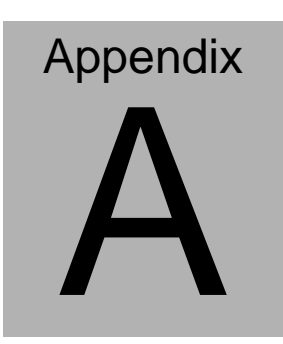

## **Programming the Watchdog Timer**

#### **A.1 Programming**

watchdog process:

You can use DEBUG commands to test watchdog function. Some examples are listed below:

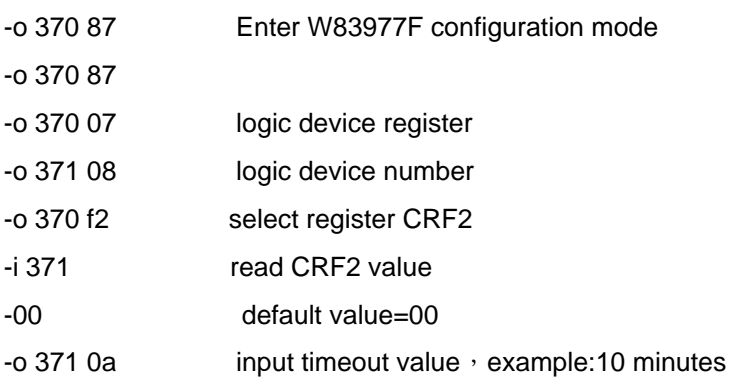

## Appendix  $\bm{\mathsf{B}}$

## **I/O Information**

#### **B.1 Digital IO process:**

GP2 IO base address=800 bit 0 ---GP20 --->DIO0 bit 1 ---GP21 --->DIO1 bit 2 ---GP22 --->DIO2 bit 3 ---GP23 --->DIO3 GP1 IO base address=802 bit 1 ---GP11 --->DIO4 bit 3 ---GP13 --->DIO5 bit 4 ---GP14 --->DIO6 bit 5 ---GP15 --->DIO7

#### **B.2 I/O Address Map**

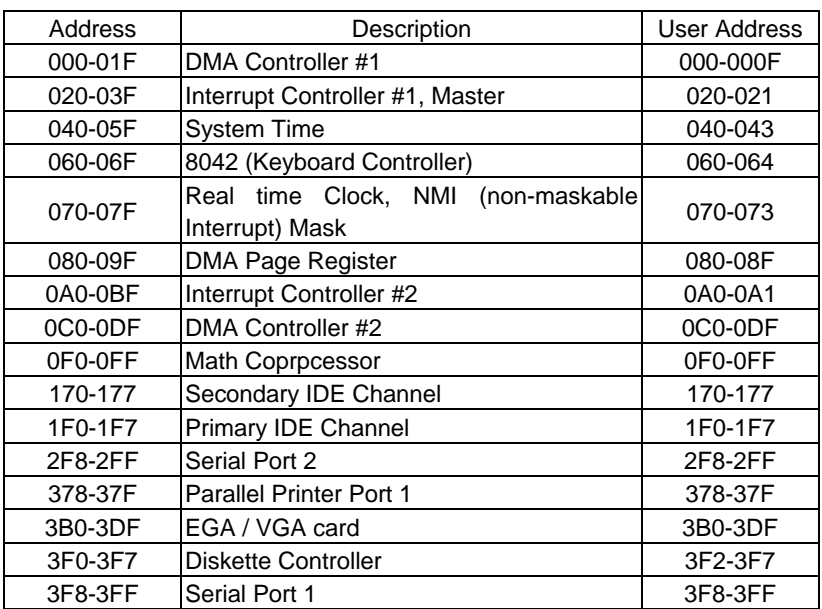

*Appendix B I/O Informaion* B-2

#### **B.3 1st MB Memory Address Map**

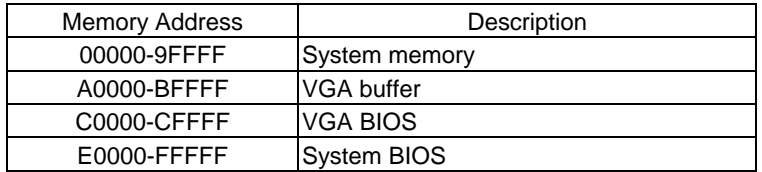

#### **B.4 IRQ Mapping Chart**

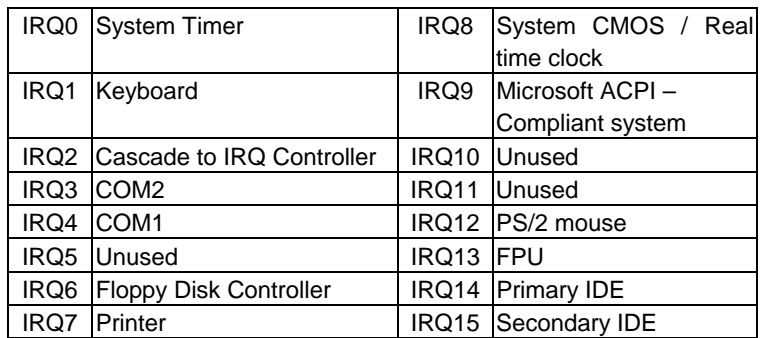

#### **B.5 DMA Channel Assignments**

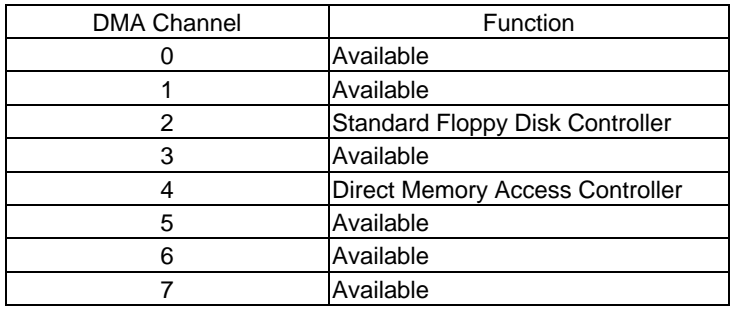